## **Redeem an Access Code**

- 1) To redeem your Access Code, please visit http://www.jblearning.com/accesscode/.
- 2) Read through the Terms and conditions and click the "Agree" button at the bottom of the page.
- 3) Enter your 10 digit Access Code and click Submit

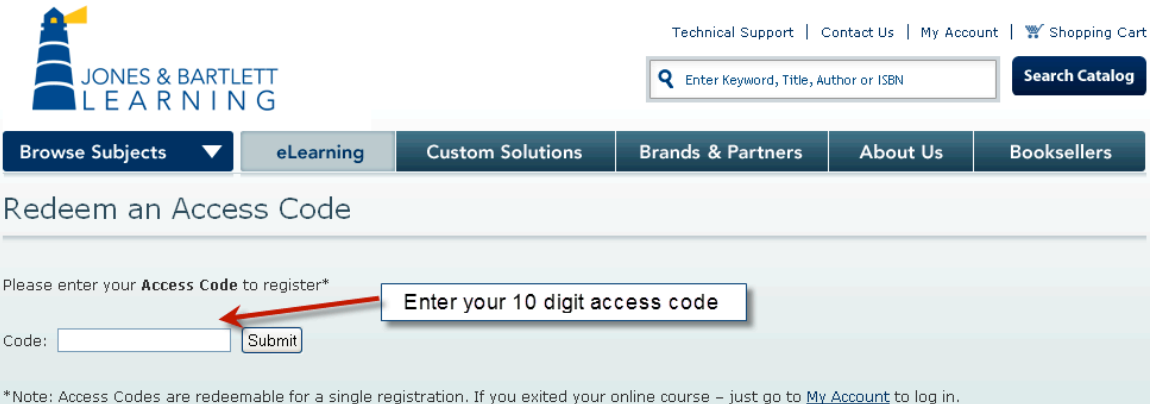

4) If you are a returning user enter your username and password in the Returning Users box If you are a returning user enter your username/email and password in the Returning Users box and click the submit button.

If you are a new user without an existing account, click the Create New Account button.

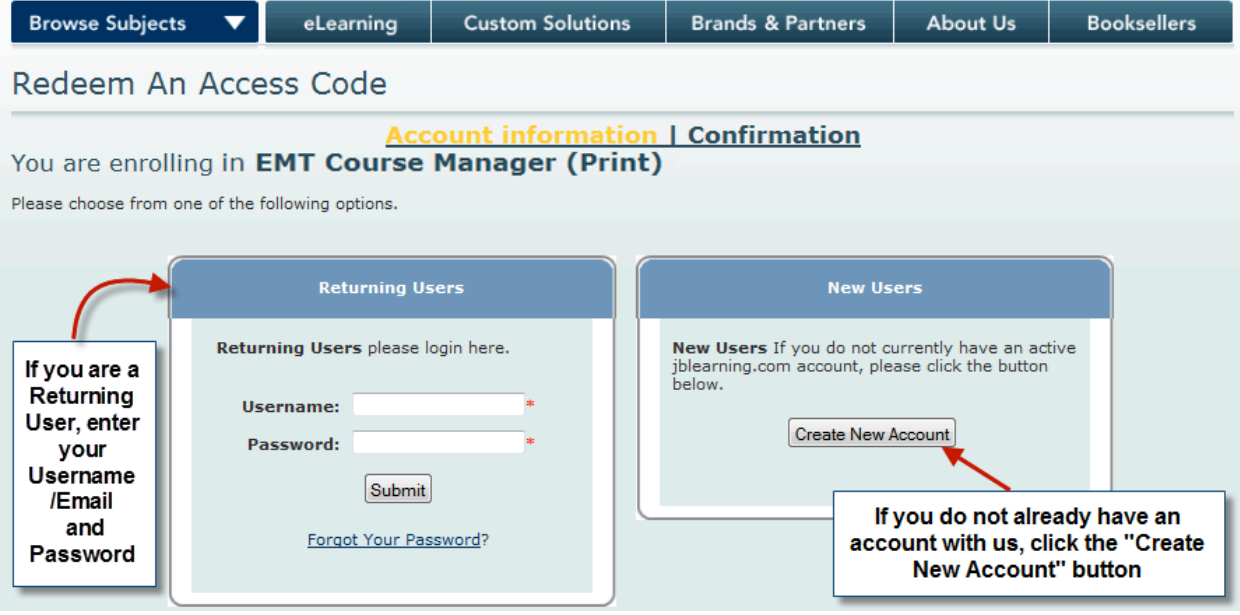

5) If you are a returning user, please skip ahead to step 6

- If this is your first time registering, you will need to choose a password for your account. Enter your e-mail address. This will be used your new account user name.
- Re-enter your email address in the E-Mail Confirmation field. You will be asked to reenter them if they do not match.
- Choose a password. The password you choose will be used, along with your username, to access your account.
- Enter the same password you would like to use in the Password Confirmation fields and click the Submit button. You will be asked to reenter the passwords if they do not match.

If you receive an error message that the passwords are **invalid**, it may be that there is already an account associated with the e-mail you entered. In that case, please enter the existing account password, or log in as a returning user. If the e-mail and password for an existing account are entered in the New User page, the new course will be loaded into that existing account rather than creating a new one.

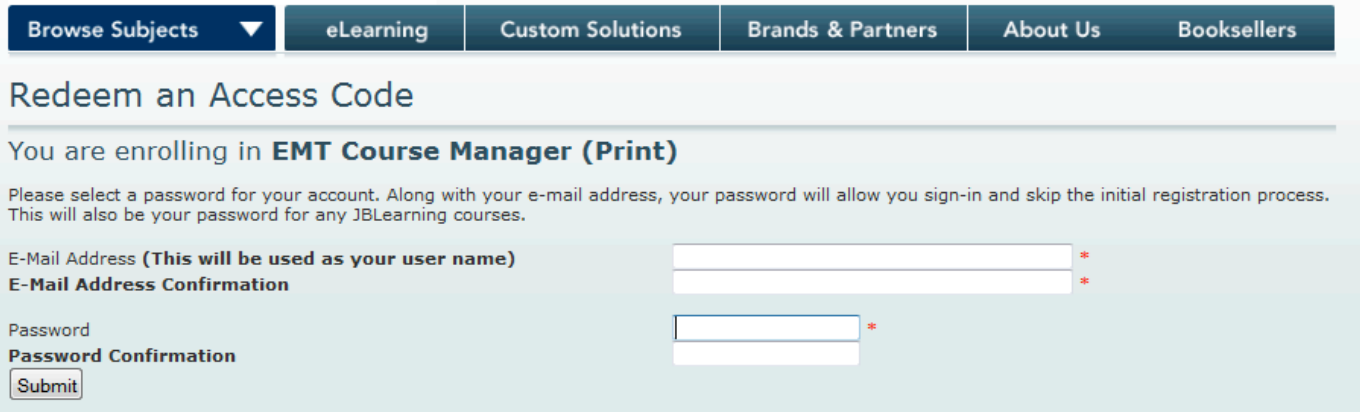

- 6) After you have submitted your password or previously established log on information, you will be taken to your Account Information page.
	- If you are a returning user, the account Information page will automatically populate each field with the information we have on record for your account.
	- If you are a new user, you will need to fill out all required fields with the information you would like attached to your account.
	- Verify that all information is correct and click the Submit Info button.

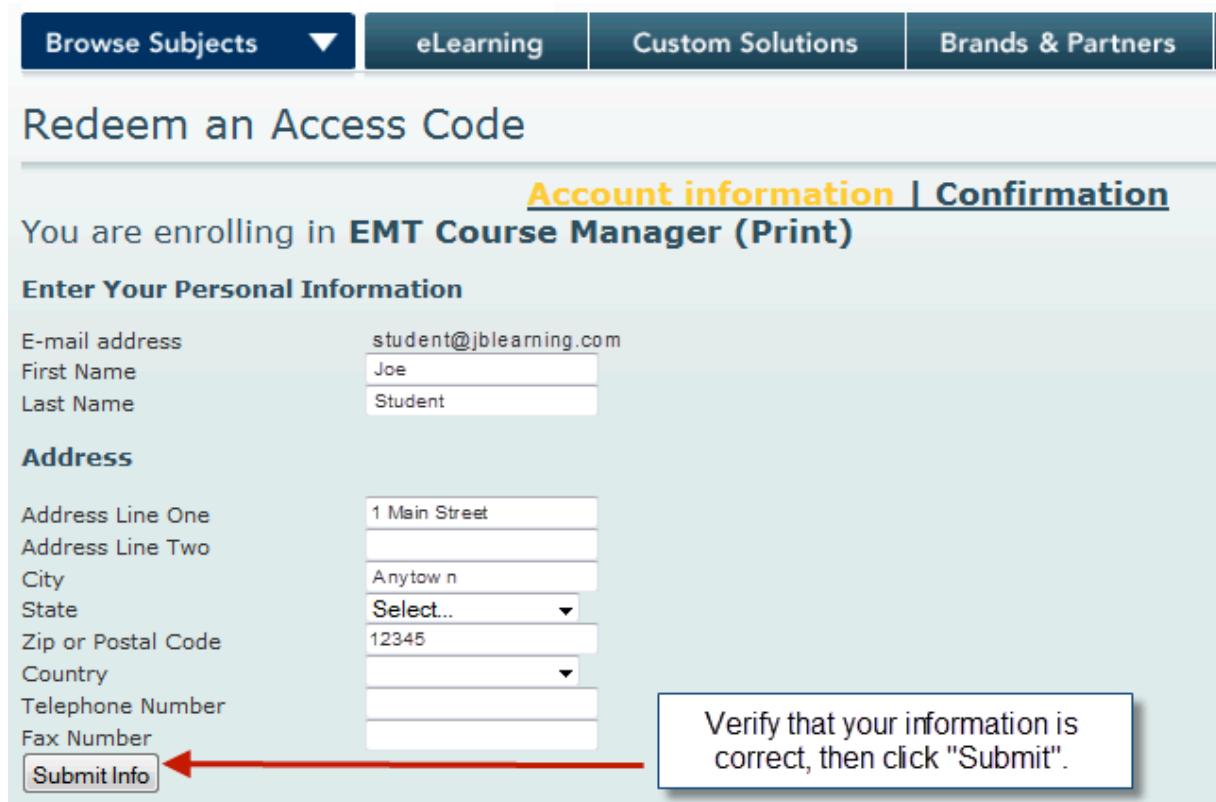

- 7) Once you have submitted your account information, you will be taken to the last step in the Access Code redemption process, the course administrator page.
	- If you were asked to choose a course administrator, locate them in the drop down menu, select them, and click the Submit button.
	- If you were not asked to choose a course administrator, you can simply leave the field blank and click on the Submit button. Leaving the course administrator field blank will not affect your course in any way.

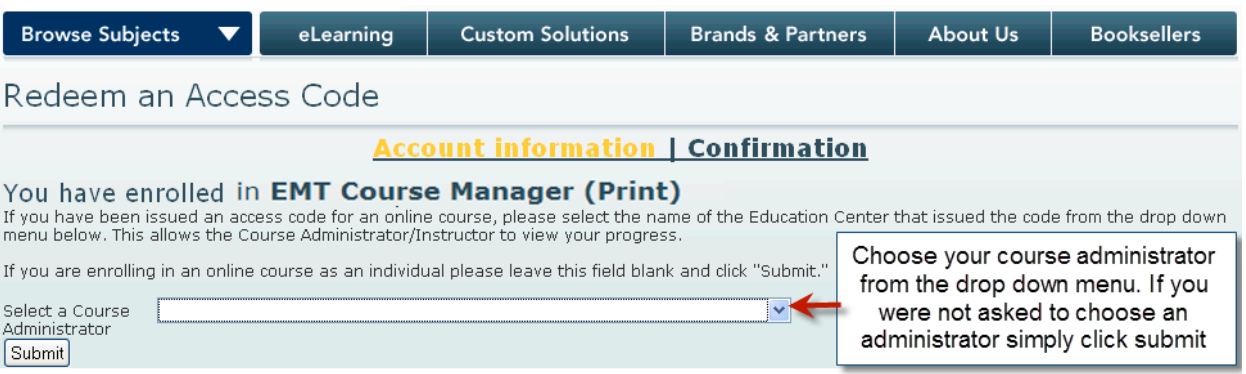

8) After you have chosen a course administrator, you will be taken to the Account Confirmation page. At this point, your Access Code has been redeemed and the course has been placed in your account.

• To access your account either click on the Click here to sign into your account or the My Account link.

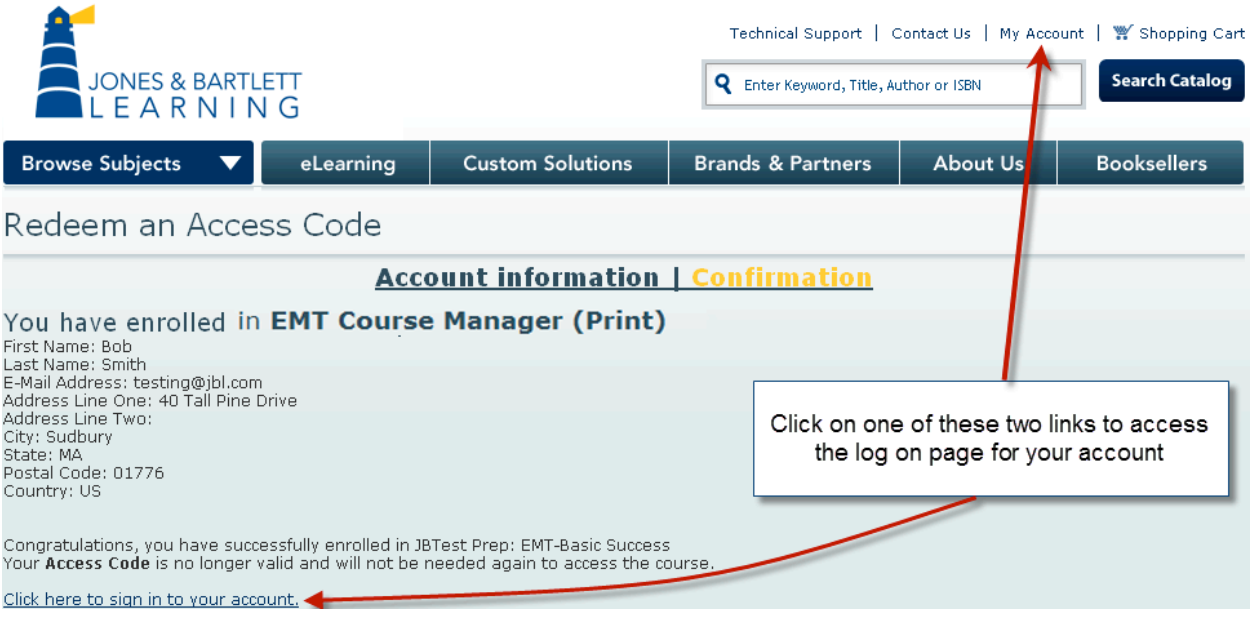

- 9) The Click here to sign into your account or the My Account link will bring you to the My Account log on page.
	- Use the Username and Password associated with your JBLeaning account to log on and access your My Account page.

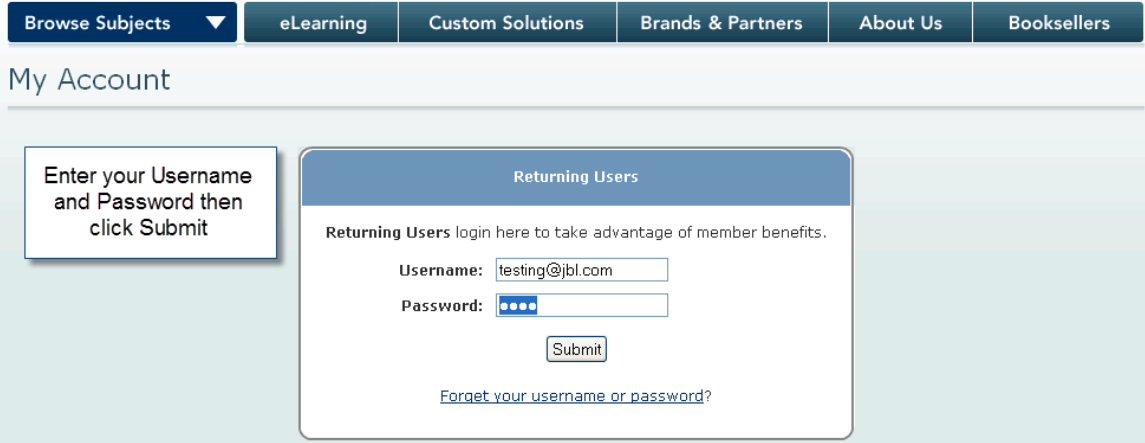

10) Once you are logged on, you will be taken to your My Account page. Your course will be listed in blue under the Courses section. Click on the Navigate Course link to enter your course code.

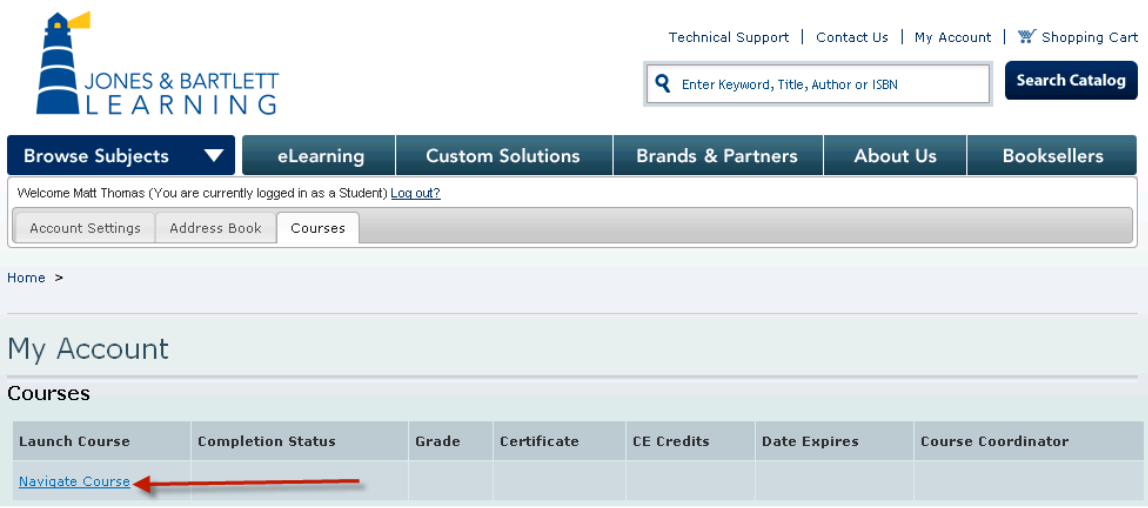

11) Once clicked, the Navigate Course link will present a link where you will need to enter the course code your instructor gave you and enroll in your course. Click on the Enter a course code for Navigate link.

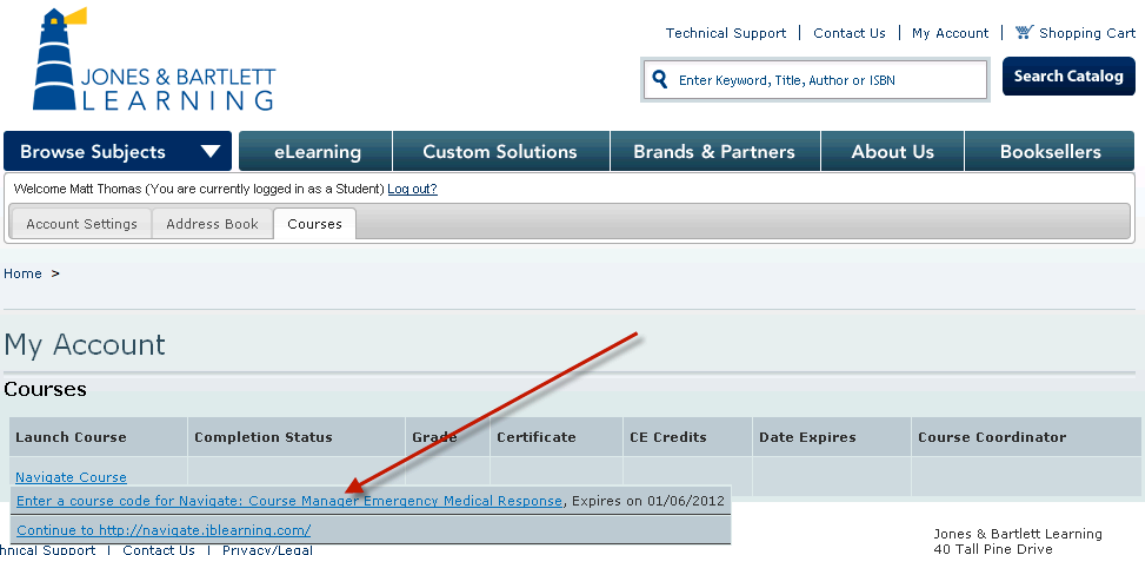

12) Clicking on the Enter a course code for Navigate link will cause an Enter Your Course Code pop up to appear. Enter the course code your instructor gave you and click OK.

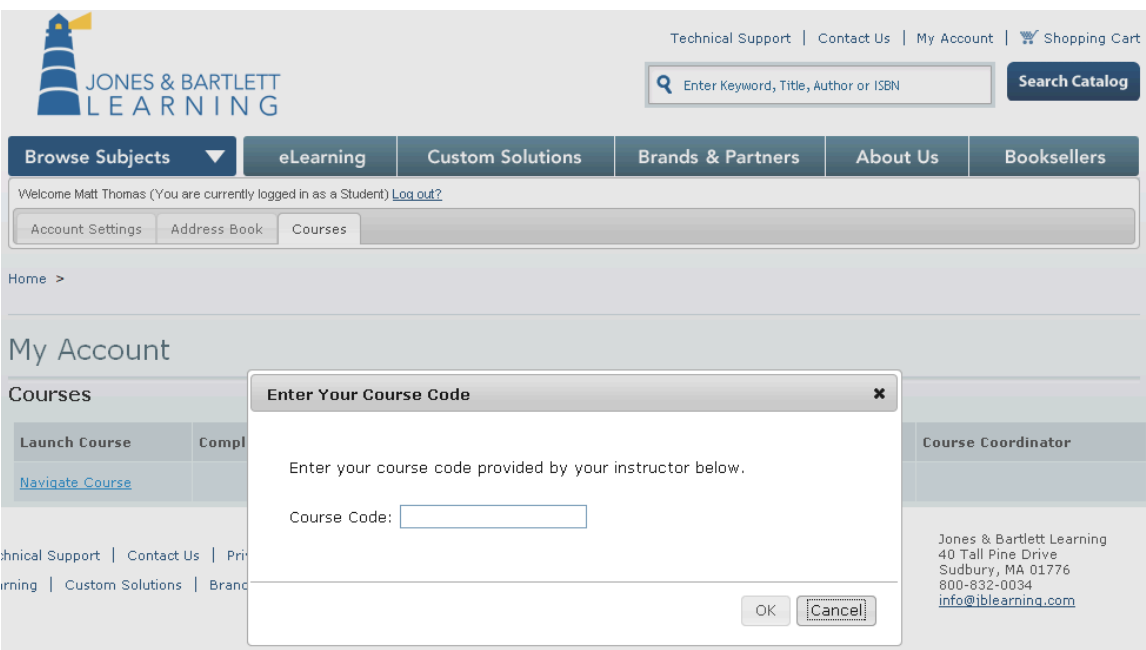

If you have entered a valid course code, you will be informed that you have successfully signed up for your instructor's course. Click on Launch Course to access your course.

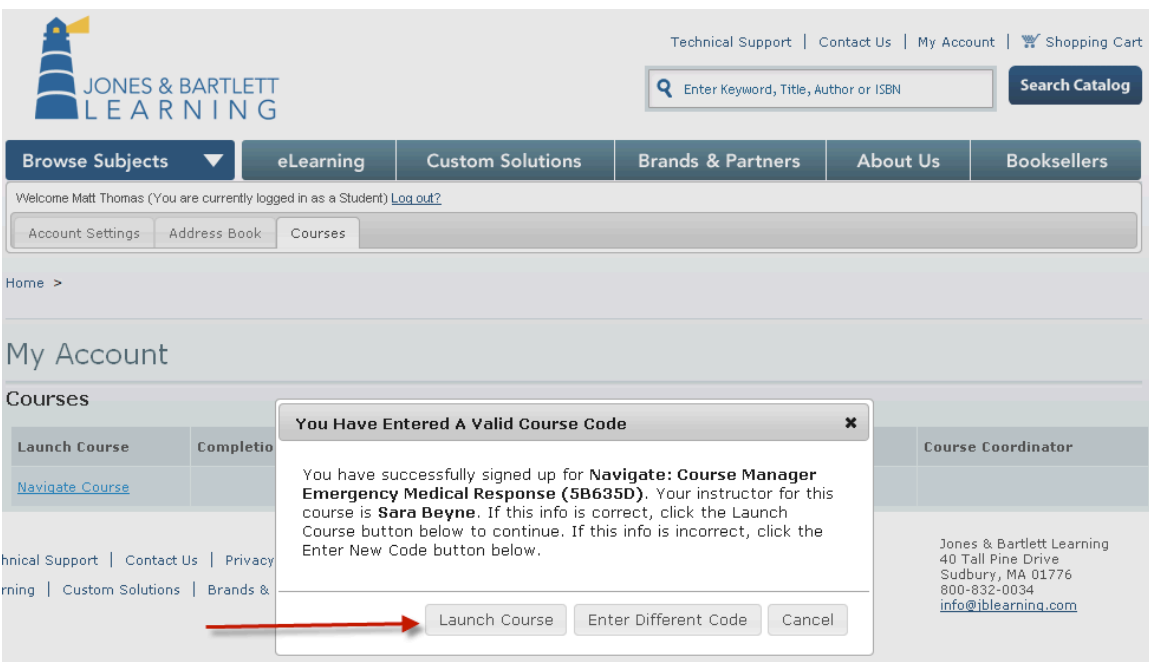

13) Clicking on Launch Course will take you to the Navigate Portal which will contain a link that will take you to your classroom.

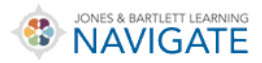

▶ Overview of my courses

Emergency Medical Responder, Fifth Edition (Beyne - 5B635D)

If you have any other questions or issues concering your Access Code or course please contact our tech support team.

Thank you,

Jones & Bartlett Learning Technical Support Phone: 1-800-832-0034 option 5 Email: externaltechsupport@jblearning.com Webpage: https://www.jblearning.com/techsupport/